# Häufig gestellte Fragen und Antworten

## Wie erkenne ich sofort, ob der Wolters Kluwer LawTracker erfolgreich installiert wurde?

In der Menüleiste des Adobe Acrobat Readers ist der Eintrag "Wolters Kluwer LawTracker" zu sehen und die Funktionen können per Pulldown-Menü ausgewählt werden.

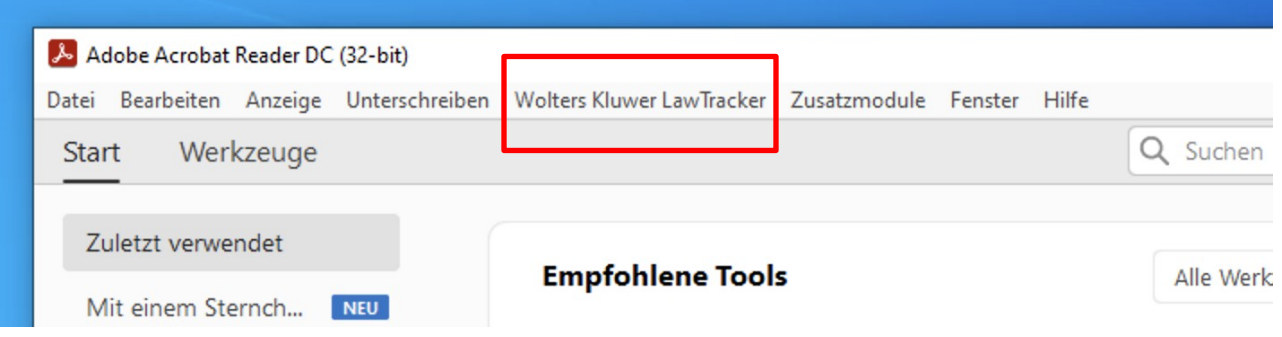

Zudem wird im Fall einer erfolgreichen Installation ein Eintrag in der Systemsteuerung von Windows vorgenommen. Diesen finden Sie unter dem folgenden Pfad:

Systemsteuerung \ Einstellungen \ Apps \ Apps und Features

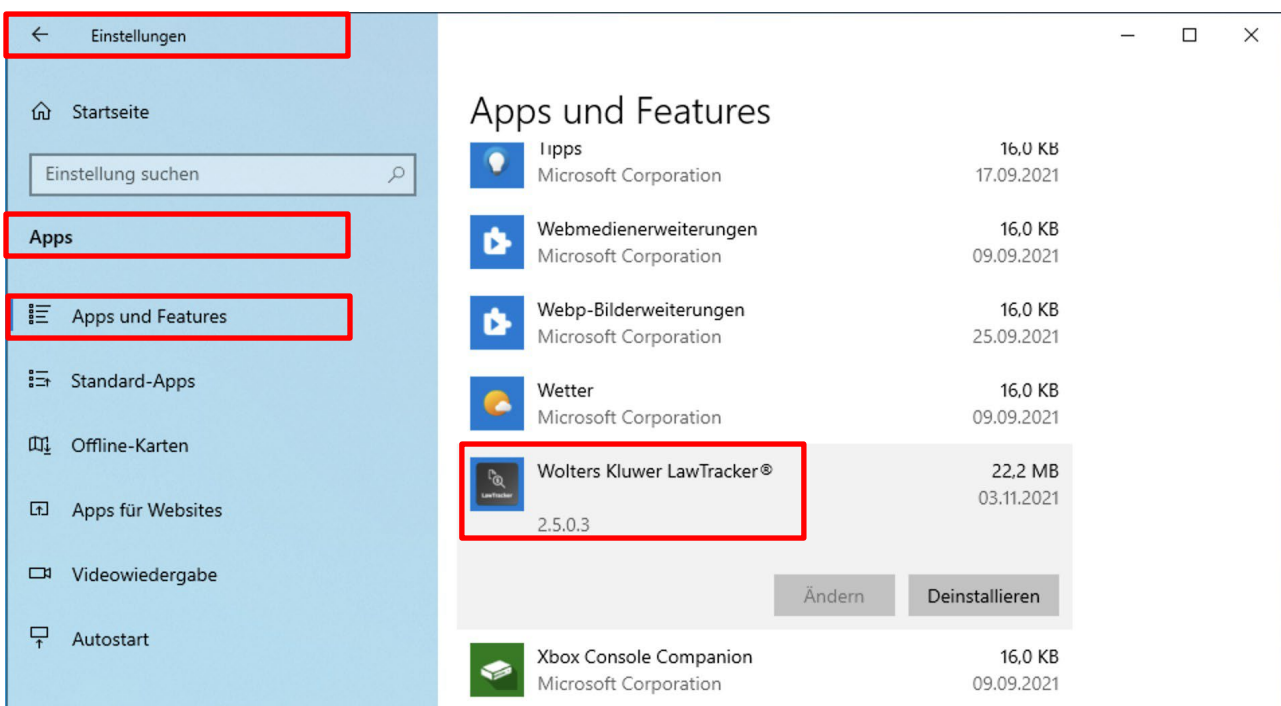

## Die Installation war erfolgreich, der Wolters Kluwer LawTracker erscheint aber nicht in der Werkzeugleiste am rechten Rand im Adobe Acrobat Reader?

Falls der Wolters Kluwer LawTracker nicht initial in die Werkzeugleiste auf der rechten Seite geladen wird, müssen Sie diesen Schritt manuell durchführen. Klicken Sie dazu entweder oben links im Menüband auf "Werkzeuge" oder unten in der Werkzeugleiste. Anschließend klicken Sie auf "Mehr anzeigen" und fügen dort das Wolters Kluwer LawTracker-Icon hinzu.

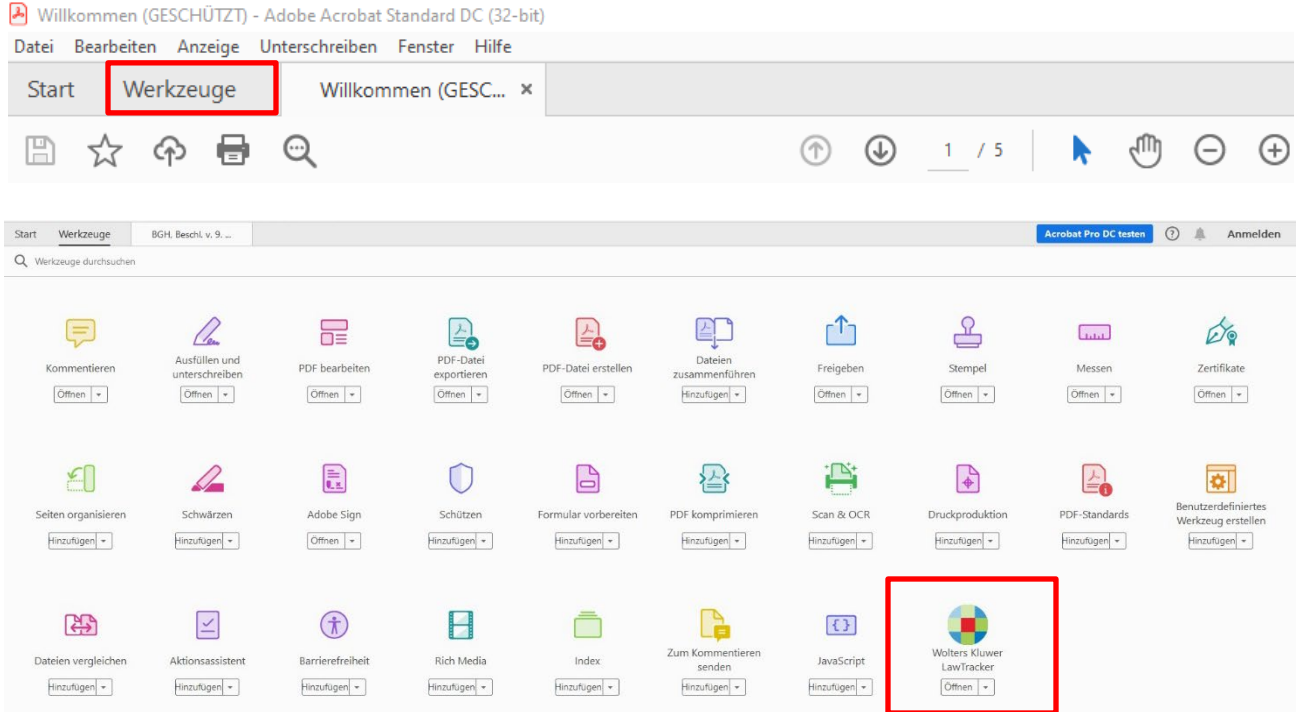

### Die Installation des Wolters Kluwer LawTracker war erfolgreich, das Plug-In wird aber nicht angezeigt

Bitte prüfen Sie, ob in den Adobe Acrobat Reader Einstellungen die Option "Nur zertifizierte Zusatzmodule laden" angekreuzt ist. Diese Einstellung muss deaktiviert werden, da sonst nur eigene Plug-Ins von Adobe geladen werden. Dafür öffnen Sie das Menü wie folgt:

Bearbeiten \ Einstellungen bzw. Voreinstellungen \ Allgemein

Die Option "Nur zertifizierte Zusatzmodule verwenden" befindet sich ganz unten.

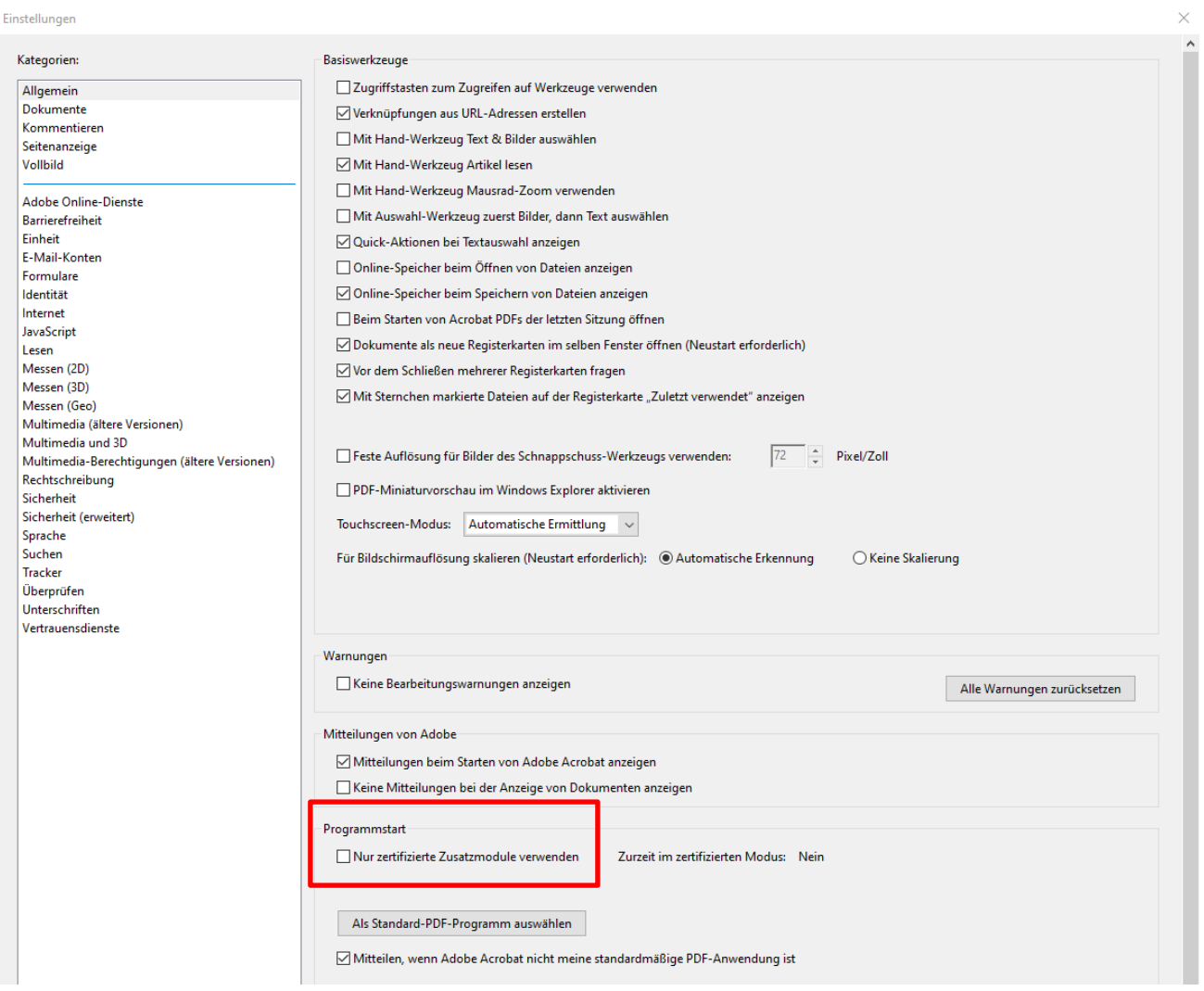

Wie erkenne ich, welche Version des Adobe Acrobat Reader ich verwende – die 32-bit Version oder die 64-bit Version?

Möglichkeit 1: In der Kopfzeile des Adobe Acrobat Reader.

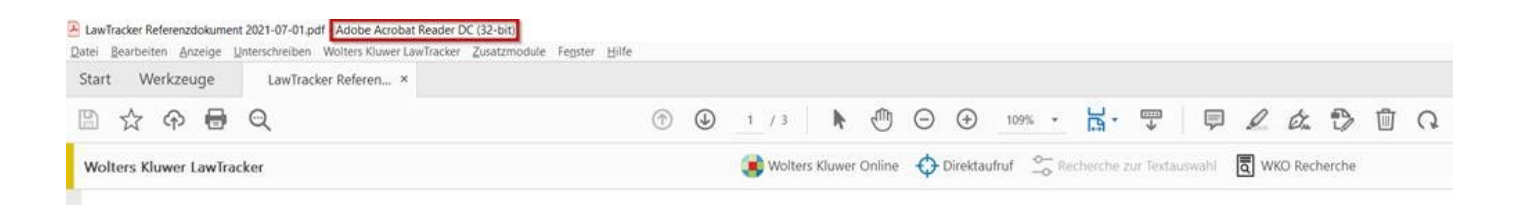

Möglichkeit 2: Folgen Sie diesem Pfad über das Menüband: Hilfe \ Info über Adobe Acrobat Reader DC

In der zweiten Textzeile befindet sich die Angabe zu Ihrer Version

Was kann ich tun, wenn beim Start des Adobe Acrobat Reader eine Fehlermeldung erscheint, dass die Option "In App Container" nicht aktiv ist und der Wolters Kluwer LawTracker nicht geladen wird?

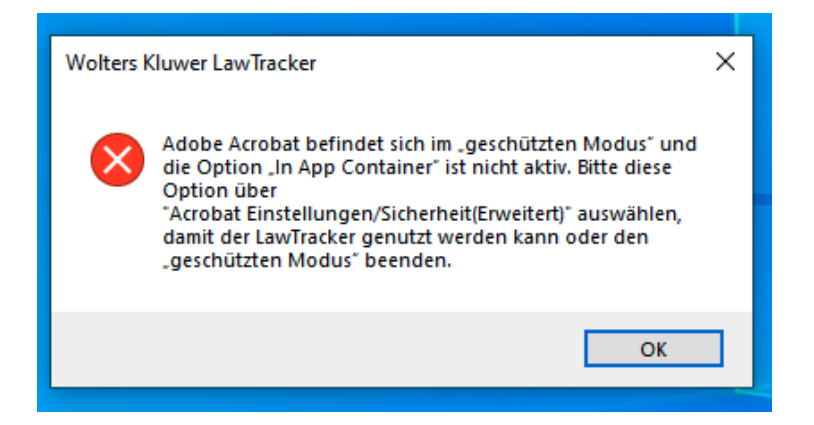

Der Wolters Kluwer LawTracker benötigt diese Sicherheits-Funktion, damit die Anwendung im im "geschützten Modus" ausgeführt werden kann. Sie können die Option in den Einstellungen des Adobe Acrobat Reader unter diesem Pfad aktivieren:

Bearbeiten \ Einstellungen bzw. Voreinstellungen \ Sicherheit (erweitert)

Einstellungen

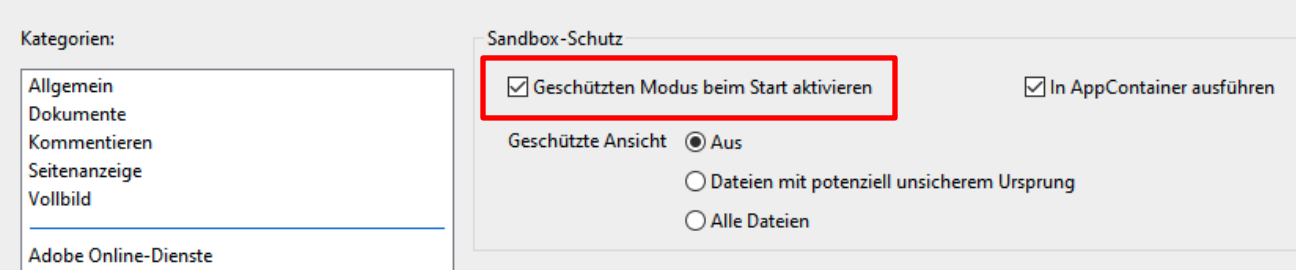

### Was ist bei dem Wechsel von Acrobat 32-bit auf Acrobat 64-bit zu beachten?

Mit dem Wechsel auf die 64-bit Version von Acrobat Reader DC muss der Wolters Kluwer LawTracker für die 64-bit Version nach installiert werden. Die 32-bit Version des Wolters Kluwer LawTracker wird mit der Deinstallation des Acrobat Reader 32-bit nicht automatisch entfernt und muss über die Systemsteuerung entfernt werden.